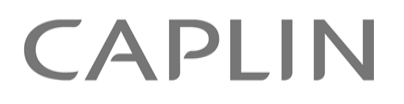

# Caplin Trader 1.5

# **How To Create And Use Element Renderers**

April 2010

**C O N F I D E N T I A L**

# **Contents**

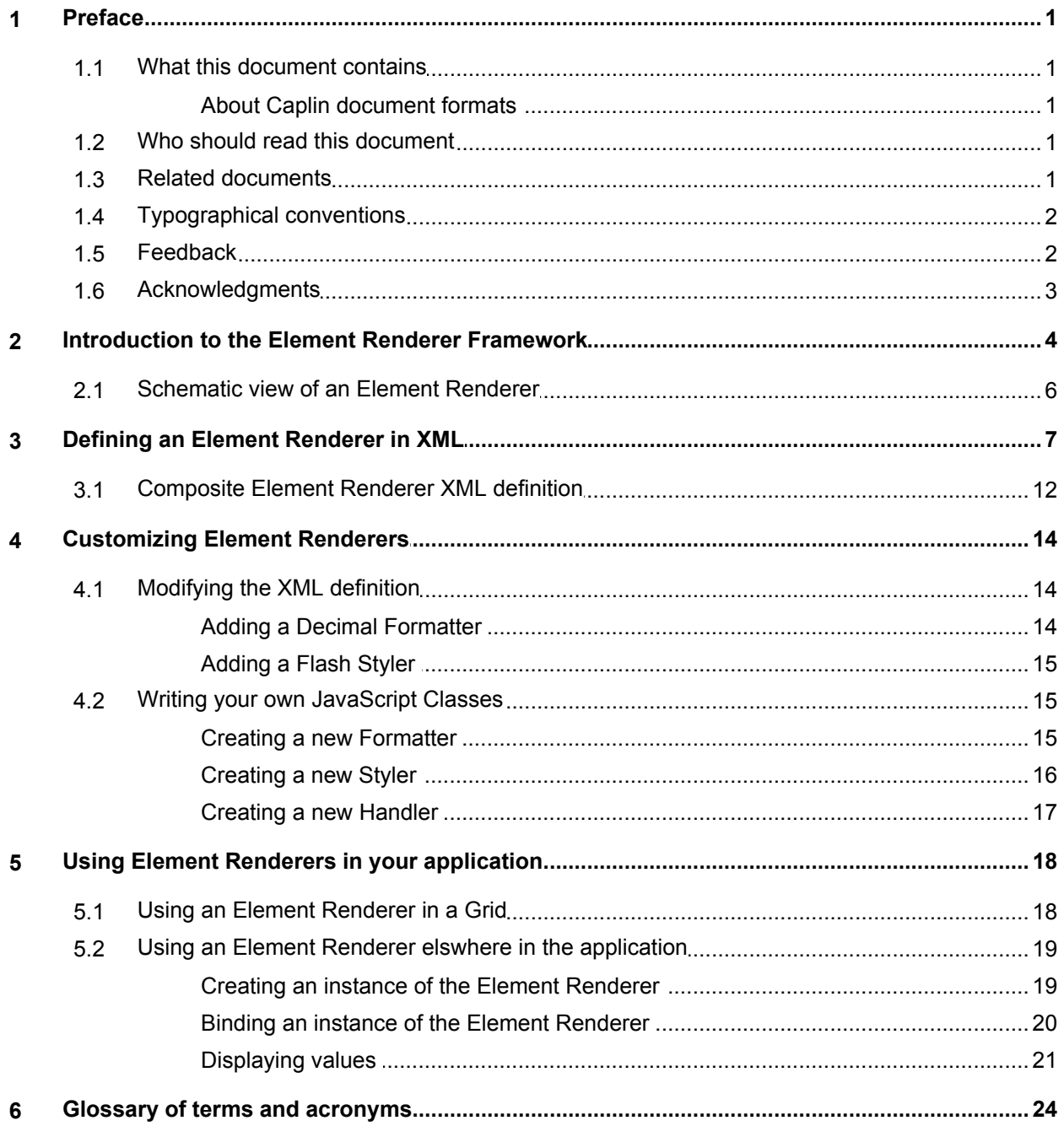

# <span id="page-2-0"></span>**1 Preface**

#### <span id="page-2-1"></span>**1.1 What this document contains**

This document describes how to create and use Element Renderers in a Caplin Trader application (version 1.5).

#### **About Caplin document formats**

This document is supplied in three formats:

- Portable document format (*.PDF* file), which you can read on-line using a suitable PDF reader such as Adobe Reader®. This version of the document is formatted as a printable manual; you can print it from the PDF reader.
- Web pages (*.HTML* files), which you can read on-line using a web browser. To read the web version of the document navigate to the *HTMLDoc\_m\_n* folder and open the file *index.html*.
- Microsoft HTML Help (*.CHM* file), which is an HTML format contained in a single file. To read a *.CHM* file just open it – no web browser is needed.

#### **For the best reading experience**

On the machine where your browser or PDF reader runs, install the following Microsoft Windows® fonts: Arial, Courier New, Times New Roman, Tahoma. You must have a suitable Microsoft license to use these fonts.

#### **Restrictions on viewing .CHM files**

You can only read *.CHM* files from Microsoft Windows.

Microsoft Windows security restrictions may prevent you from viewing the content of *.CHM* files that are located on network drives. To fix this either copy the file to a local hard drive on your PC (for example the Desktop), or ask your System Administrator to grant access to the file across the network. For more information see the Microsoft knowledge base article at <http://support.microsoft.com/kb/896054/>.

#### <span id="page-2-2"></span>**1.2 Who should read this document**

This document is intended for software developers who want to create Element Renderers in Caplin Trader.

#### <span id="page-2-3"></span>**1.3 Related documents**

#### **Caplin Trader: Element Renderer Configuration XML Reference**

Describes the XML-based configuration that defines Element Renderers in a Caplin Trader application.

#### **Caplin Trader: Grid XML Configuration Reference**

Describes the XML-based configuration that defines the layout and functionality of Grids in a Caplin Trader application.

#### **Caplin Trader: API Reference**

The API reference documentation provided with Caplin Trader. The classes and interfaces of this API allow you to extend the capabilities of Caplin Trader.

#### <span id="page-3-0"></span>**1.4 Typographical conventions**

The following typographical conventions are used to identify particular elements within the text.

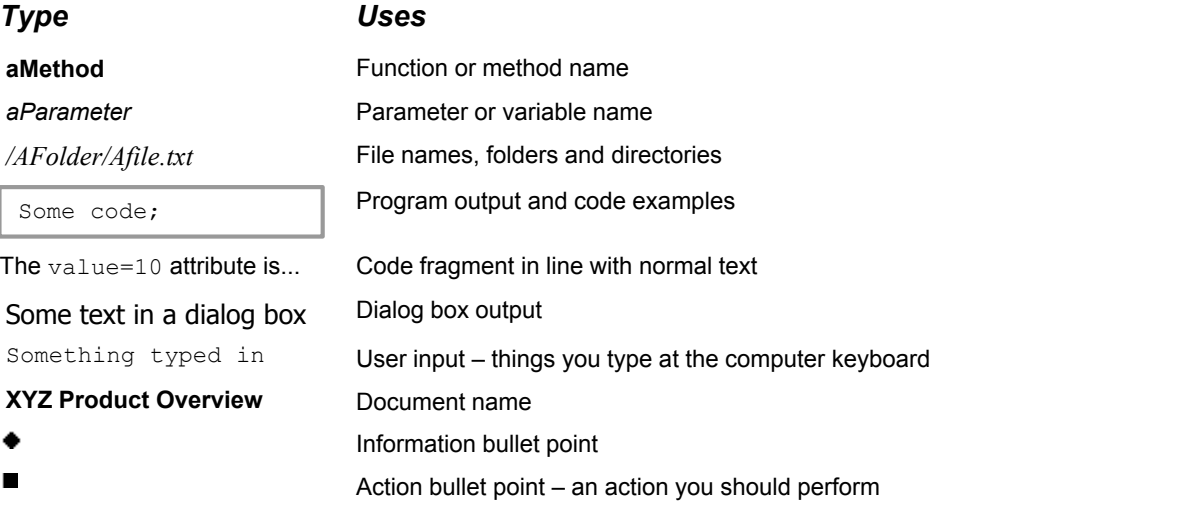

**Note:** Important Notes are enclosed within a box like this. Please pay particular attention to these points to ensure proper configuration and operation of the solution.

**Tip:** Useful information is enclosed within a box like this. Use these points to find out where to get more help on a topic.

> Information about the applicability of a section is enclosed in a box like this. For example: "This section only applies to version 1.3 of the product."

#### <span id="page-3-1"></span>**1.5 Feedback**

Customer feedback can only improve the quality of our product documentation, and we would welcome any comments, criticisms or suggestions you may have regarding this document.

Visit our feedback web page at [https://support.caplin.com/documentfeedback/.](https://support.caplin.com/documentfeedback/?product=Caplin Trader 1.5&doctitle=How To Create And Use Element Renderers&date=April 2010&release=1)

#### <span id="page-4-0"></span>**1.6 Acknowledgments**

*Adobe® Reader* is a registered trademark of Adobe Systems Incorporated in the United States and/or other countries.

*Adobe Flex* is a trademark of Adobe Systems Incorporated in the United States and/or other countries.

*Windows* is a registered trademark of Microsoft Corporation in the United States and other countries.

*Java* and *JavaScript* are trademarks of Sun Microsystems, Inc. in the U.S. and other countries.

*Linux*® is the registered trademark of Linus Torvalds in the U.S. and other countries.

*Silverlight* is a trademark of Microsoft Corporation in the United States and other countries.

# <span id="page-5-0"></span>**2 Introduction to the Element Renderer Framework**

Caplin Trader uses Element Renderers to render data within display components such as Grids, Trees, Trade Tickets and Trade Tiles. An Element Renderer instance binds data from a model to a visual control on the screen. This data may be real-time prices or static information from a variety of sources. An Element Renderer configuration is defined using XML definitions, and instances are created by the Element Renderer Framework at runtime, as required by the display components.

Element Renderers allow you to specify the format (for example, number of decimal places) and style (for example, underlined or bold) of the data that is rendered in a control. In this way the visual appearance of the rendered data can reflect the state of the data, so that an end user can readily determine how reliable a price is (for example, whether a price is current or stale, or if a price has just been updated).

Element Renderers also allow you to specify event handlers that respond to events on a control (for example, to open a trade ticket when an end user clicks on an indicative price). Finally, Element Renderers allow you to specify input controls that accept data entered into the control by the end user.

Here is an example of a grid that is displaying indicative prices for four FX currency pairs.

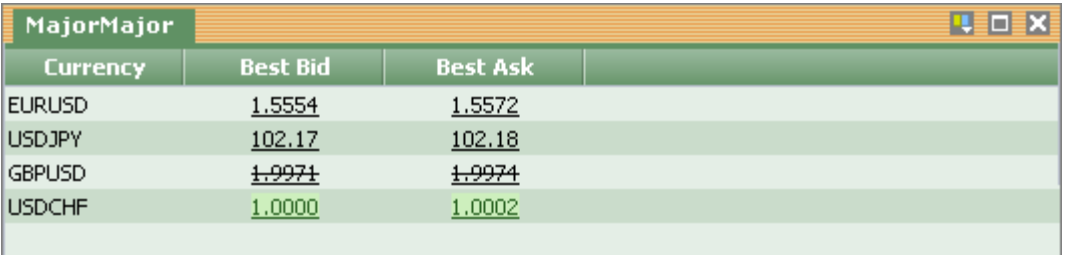

#### **Grid displaying indicative prices for FX currency pairs.**

In the example above, three columns are displayed in the grid. The fields of the Currency column are text controls displaying currency pairs, while the fields of the Best Bid and Best Ask columns are text controls displaying indicative "Best Bid" and "Best Ask" prices for these currency pairs.

The Element Renderer for the text controls in the Best Bid and Best Ask columns is configured to:

- Render stale prices with a strike through.
- Flash prices with a green background for half a second when the indicative price increases.
- Flash prices with a red background for half a second when the indicative price decreases.

The prices in the first two rows of this grid are current, the prices in the third row are stale (strike through), and the prices in the fourth row are in the process of being updated (they have a green background because the price has just increased).

The Element Renderer in this example is also configured to open a trade ticket for a currency pair when the end user clicks the indicative price for that currency pair.

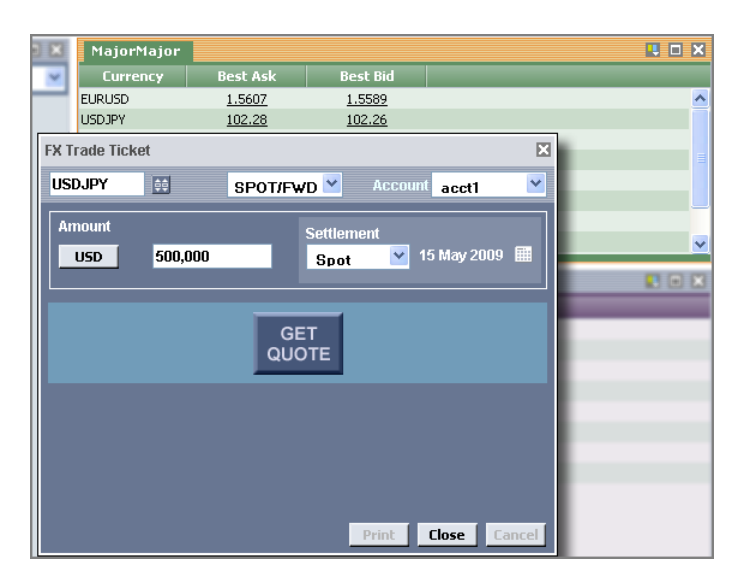

#### **Trade ticket opens when the end user clicks an indicative price**

An Element Renderer is always defined in XML, and the Caplin Trader framework is supplied with ready made formatters, stylers, parsers, and event handlers that you can use in your Element Renderer XML configuration. There is also a well defined JavaScript API (see the **Caplin Trader: API Reference**), with suitable extension points, that allow you to create your own formatters, stylers, parsers, and event handlers (see  $Glossary$  of terms and acronyms  $\boxed{24}$  for a description of these terms).

At present you can only easily apply Element Renderers in Grids, but in future releases of Caplin Trader handlers (see <u>Glossary of terms and acronyms</u>⊺24 tor a description of these terms).<br>At present you can only easily apply Element Renderers in Grids, but in future releases of Caplin Trade<br>they will be easier to integrate

#### <span id="page-7-0"></span>**2.1 Schematic view of an Element Renderer**

The following diagram shows the component parts of a typical Element Renderer.

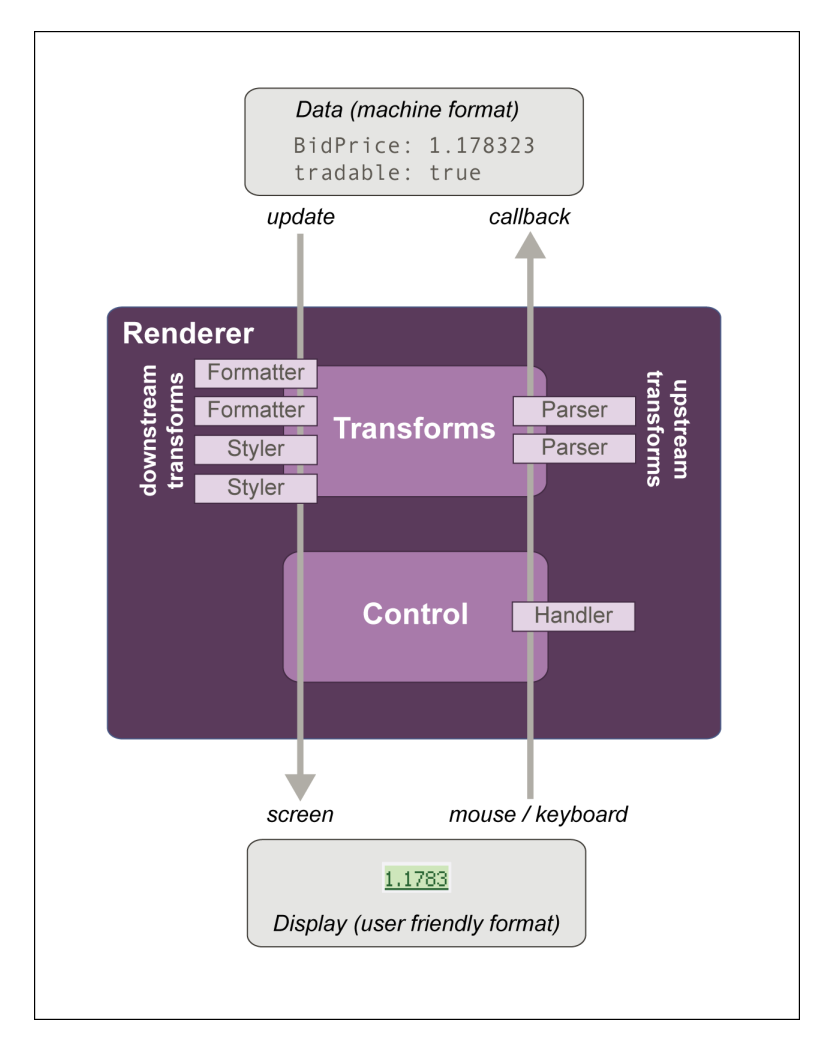

#### **A typical Element Renderer**

The four downstream transforms in this example (two formatters and two stylers) transform a price in machine format to a format suitable for displaying on the screen. The two upstream transforms (parsers) would typically transform data entered by the end user (such as a date) to a format suited to machine processing. The control handler responds to mouse and keyboard events, such as when the end user clicks a displayed price.

## <span id="page-8-0"></span>**3 Defining an Element Renderer in XML**

When you define an Element Renderer in XML, you specify the JavaScript classes that the Caplin Trader framework uses to construct each instance of the Element Renderer. You can either write your own custom Element Renderer JavaScript classes, or use one or more of the Element Renderer JavaScript classes provided with the Caplin Trader framework.

The example below shows a typical Element Renderer XML definition.

**Tip:** The document **Caplin Trader: Element Renderer Configuration XML Reference** fully describes the XML that you can use to define an Element Renderer, and lists the Element Renderer JavaScript classes that are provided with the Caplin Trader framework.

#### **XML that defines an Element Renderer**

```
<rendererDefinitions>
 ...
   <renderer type="fx-price">
      <control type="caplin.control.basic.TextControl">
        <handler name="mybank.element.handler.TradeOnClickHandler"/>
      </control>
      <downstream>
        <transform name="caplin.element.formatter.NullValueFormatter">
          <attribute name="nullValue" value=""/>
       \langle/transform>
       <transform name="caplin.element.formatter.DecimalFormatter">
          <attribute name="DP" value="${DP} default="4" />
        </transform>
        <transform name="caplin.element.styler.FlashStyler" 
          <attribute name="duration" value="500" />
          <attribute name="color-up" value="#286221" />
          <attribute name="color-down" value="#841819" />
          <attribute name="backgroundColor-up" value="#cdefbd" />
          <attribute name="backgroundColor-down" value="#feb3aa" />
        </transform>
        <transform name="mybank.element.styler.PriceStyler" 
          <attribute name="recordStatus" value="${RTTP.RECORD_STATUS}" />
          <attribute name="tradableState" value="${TRADABLE}" />
          <attribute name="class-tradable" value="tradablePrices" />
          <attribute name="class-stale" value="stale" />
          <attribute name="class-tradablestale" value="tradablestale" />
        </transform>
      </downstream>
   </renderer>
</rendererDefinitions>
```
In this configuration, the Element Renderer transforms downstream data by applying a null value formatter, a decimal formatter, a flash styler, and a price styler to the rendered data. Downstream data is data that is entered into a control by the application (such as data from a Liberator server), while upstream data is data that is entered into a control by the end user.

This renderer does not need to transform upstream data because the text control (caplin.control. basic.TextControl) only displays downstream data, and does not accept data entered by the end user.

#### **An explanation of the example XML configuration**

Here is an explanation of what the example XML configuration contains and how this relates to what the end user sees on the screen.

**<rendererDefinitions>** starts the renderer definitions.

```
<rendererDefinitions>
 ...
  <renderer type="fx-price">
 ...
 \langle/renderer>
</rendererDefinitions>
```
In this case only one renderer is defined  $(type="rx-price")$ . The defined  $type$  can be used by your application to render data on the screen (see <u>[Using Element Renderers in your application](#page-19-0)</u> 18<sup>4</sup>). The defined type can also be referred to in the definition of a composite renderer (see [Composite Element](#page-13-0) [Renderer XML definition\)](#page-13-0) 12 .

**<renderer>** contains the definition of a single renderer.

```
 <renderer type="fx-price">
    <control type="caplin.control.basic.TextControl">
 ...
    </control>
    <downstream>
 ...
 </downstream>
  </renderer>
```
In this case the renderer consists of a <control> and the <downstream> transforms that transform the data rendered in the control.

**<control>** identifies the type of control in which data is rendered.

```
 <control type="caplin.control.basic.TextControl">
  <handler name="mybank.element.handler.TradeOnClickHandler"/>
 </control>
```
The  $type$  attribute identifies the fully qualified name of the JavaScript class that creates the control. In this case the control is a text control, which simply displays data on the screen (for example, indicative instrument prices in the cells of a grid column).

The <handler> tag identifies the fully qualified name of the JavaScript class that responds to events on the text control. In this case a custom handler opens a trade ticket (mybank.element.handler. TradeOnClickHandler) if the end user clicks on a displayed price.

**<downstream>** contains the downstream transforms that are applied to data in the control.

```
 <downstream>
 ...
     <transform ...>
 ...
     </transform>
    </downstream>
```
Downstream transforms are applied to data provided by the application (such as data from a Liberator server).

**<transform>** defines a single transform that can be applied to data in a control.

```
 <transform name="caplin.element.formatter.NullValueFormatter">
         <attribute name="nullValue" value=""/>
       </transform>
       <transform name="caplin.element.formatter.DecimalFormatter">
         <attribute name="DP" value="${DP} default="4" />
        </transform>
       <transform name="caplin.element.styler.FlashStyler" 
         <attribute name="duration" value="500" />
         <attribute name="color-up" value="#286221" />
         <attribute name="color-down" value="#841819" />
         <attribute name="backgroundColor-up" value="#cdefbd" />
         <attribute name="backgroundColor-down" value="#feb3aa" />
       </transform>
       <transform name="mybank.element.styler.PriceStyler" 
 <attribute name="recordStatus" value="${RTTP.RECORD_STATUS}" />
 <attribute name="tradableState" value="${TRADABLE}" />
         <attribute name="class-tradable" value="tradablePrices" />
         <attribute name="class-stale" value="stale" />
         <attribute name="class-tradablestale" value="tradablestale" />
       </transform>
```
The name attribute of the <transform> tag identifies the fully qualified name of the JavaScript class that transforms the data in the control. Each <transform> also contains one or more child <attribute> tags, each containing name/value pairs that configure the properties of the transform.

In this case four transforms are defined.

1. <transform name="caplin.element.formatter.NullValueFormatter">

A framework JavaScript class formatter that defines how null values are displayed. The formatter is configured by name/value pairs as shown in the table below.

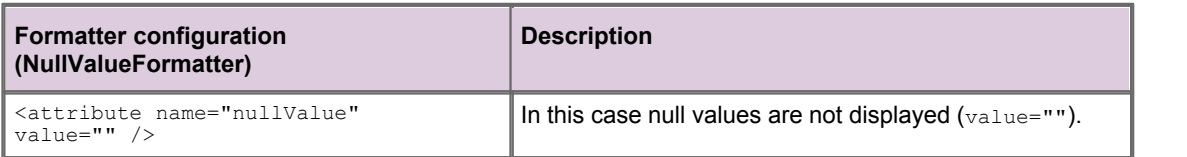

2. <transform name="caplin.element.styler.DecimalFormatter">

A framework JavaScript class formatter that formats a value to a specified number of decimal places. The formatter is configured by name/value pairs as shown in the table below.

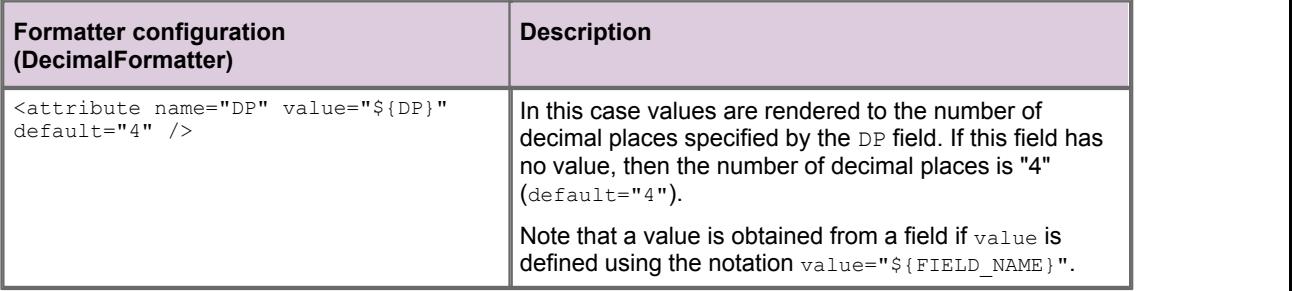

#### 3. <transform name="caplin.element.styler.FlashStyler">

A framework JavaScript class styler that gives the appearance of a flashing value when the price increases or decreases. The styler is configured by name/value pairs as shown in the table below.

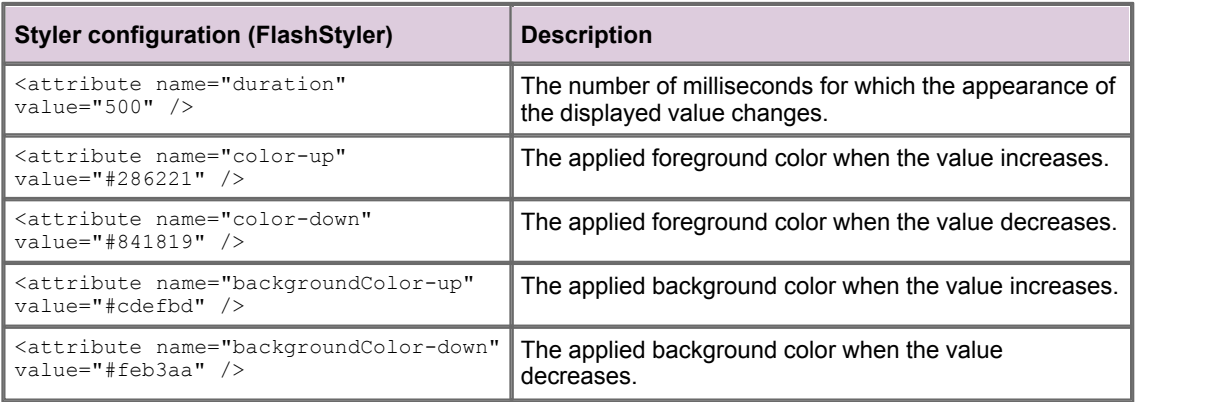

#### 4. <transform name="mybank.element.styler.PriceStyler">

A custom JavaScript class styler that changes the appearance of the displayed value (using CSS classes), depending on the tradable state of the data. The styler is configured by name/value pairs as shown in the table below.

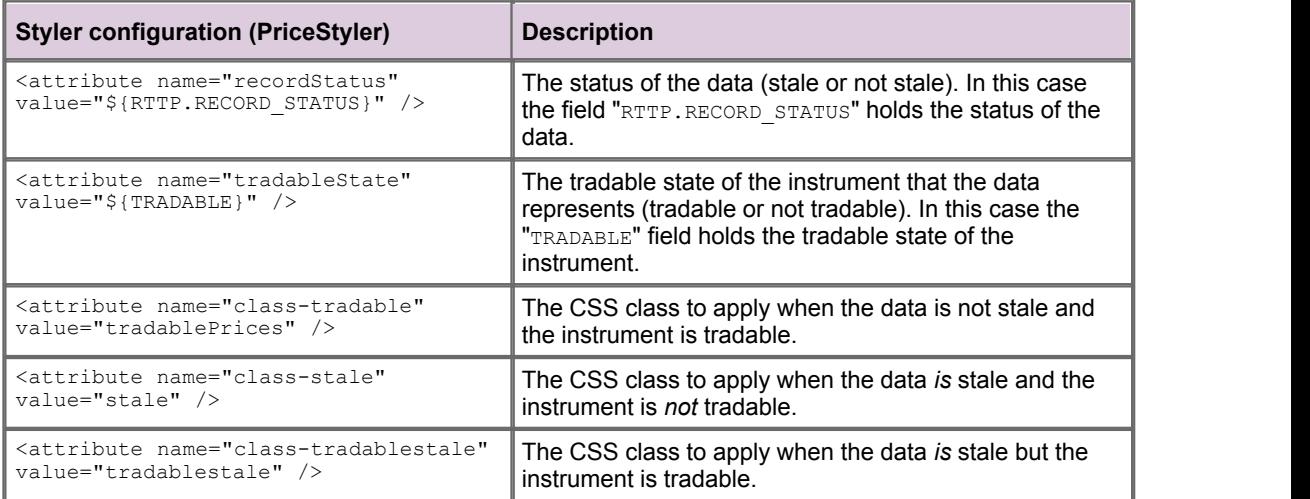

In the Reference Implementation of Caplin Trader, CSS files are located in the directory *apps/webapps/caplintrader/applications/CaplinTrader/source/styles*. The CSS classes used by the price styler are defined in the file *product-grids.css*.

#### <span id="page-13-0"></span>**3.1 Composite Element Renderer XML definition**

A composite Element Renderer is constructed from HTML and references to other renderer definitions, and is used to render data from multiple fields in the column of a Grid.

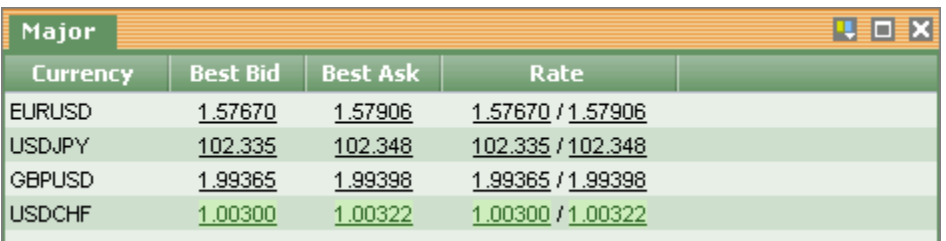

#### **Data from two fields being rendered in the 'Rate' column of a Grid**

In this case two prices ('Best bid' and 'Best ask') are separated by the '/' character and rendered in the Rate column of a Grid.

The example below shows a typical XML definition for a composite renderer.

**Tip:** The document **Caplin Trader: Element Renderer Configuration XML Reference** fully describes the XML that you can use to define an Element Renderer, and lists the Element Renderer JavaScript classes that are provided with the Caplin Trader framework.

#### **XML that defines a composite Element Renderer**

```
<rendererDefinitions>
 ...
 <renderer type="fx-spread" streams="bid,ask">
    <template>
     <var>
       <renderer type="fx-price" stream="bid"/>
 / 
       <renderer type="fx-price" stream="ask"/>
    \langle/var\rangle </template>
 </renderer>
 ...
 <renderer type="fx-price">
    <control type="caplin.control.basic.TextControl">
 ...
     </control>
     <downstream>
 ...
     </downstream>
 </renderer>
</rendererDefinitions>
```
In this configuration the composite renderer  $type$ =" $fx$ -spread" renders data from two data streams (streams="bid,ask").

#### **An explanation of the example XML configuration**

Here is an explanation of what the example XML configuration contains and how this relates to what the end user sees on the screen.

**<rendererDefinitions>** starts the renderer definitions.

```
<rendererDefinitions>
 ...
  <renderer type="fx-spread" streams="bid,ask">
    <template>
 ...
 </renderer>
 ...
  <renderer type="fx-price">
    <control type="caplin.control.basic.TextControl">
 ...
  </renderer>
</rendererDefinitions>
```
In this case two renderers are defined (type="fx-spread" and type="fx-price").

The renderer type="fx-spread" is a composite renderer, with components defined by the <template> tag. The defined type of this composite renderer (type="fx-spread") can be used in your application to render data on the screen (see <u>[Using Element Renderers in your application](#page-19-0)</u> | 18<sup>5</sup>).

If the composite renderer is used to render data in the column of a Grid, then the order and number of streams (streams="bid, ask") must match the order and number of fields in the XML definition of the column (see the document "Caplin Trader: Grid Configuration XML Reference").

The renderer type="fx-price" consists of a  $\langle$ control> and the  $\langle$ downstream> transforms that transform the data rendered in the control. This renderer is used by the composite renderer to render the data streams (see the <template> tag), and is defined by the XML described in [Defining an Element](#page-8-0) [Renderer in XML](#page-8-0)  $7^{\circ}$ .

**<template>** contains the definition of the composite renderer.

```
 <template>
      <var>
        <renderer type="fx-price" stream="bid"/>
 /
       <renderer type="fx-price" stream="ask"/>
      </var>
    </template>
```
The <template> tag contains standard HTML as well as other <renderer> tags. In this way a composite renderer is constructed from HTML and references to other renderer definitions.

The HTML <var> tag in this example is used to enclose the components of the composite renderer, and can also be referred to in CSS to style the composite renderer.

Because the <renderer> tag is a child of the <template> tag, the type attribute of the <renderer> tag identifies the renderer of a particular data stream. In this case the renderer  $type="fx-price"$ renders both the 'bid' and 'ask' streams (stream="bid" and stream="ask").

In this example the '/' character separates the data streams when they are rendered on the screen.

# <span id="page-15-0"></span>**4 Customizing Element Renderers**

You can customize an Element Renderer by:

- modifying the XML definition of the Element Renderer,
- writing your own custom JavaScript classes and employing these in your XML definition,
- using a combination of these two customization techniques.

The Reference Implementation of Caplin Trader has several pre-defined Element Renderers that you can copy and use in your own Caplin Trader application. You will find the XML definitions for these Element Renderers in the file *apps/webapps/caplintrader/applications/CaplinTrader/conf/rendererDefinitions.jsp*.

#### <span id="page-15-1"></span>**4.1 Modifying the XML definition**

The following examples show you how to modify the XML definition of Element Renderers that have been created to render data in the cells of a Grid. In each case a downstream transform is inserted into the XML definition.

**Note:** Formatter and styler transforms are applied in the same order in which they are defined in the XML configuration; the output of one transform being the input to the next. Parsers can be defined in any order.

The document **Caplin Trader: Element Renderer Configuration XML Reference** lists the transforms that are supplied with the Caplin Trader framework, and describes how to set the properties of these transforms.

#### <span id="page-15-2"></span>**Adding a Decimal Formatter**

The Caplin Trader framework includes a decimal formatter that can be inserted into the XML definition of an Element Renderer, as shown in the following example.

```
<rendererDefinitions>
 ...
 <renderer type= ...
     <downstream>
      <transform type="caplin.element.formatter.DecimalFormatter">
        <attribute name="dp" value="3"/>
      </transform>
 ...
</rendererDefinitions>
```
If this renderer is applied to the cells of a Grid, then the data in each cell will be formatted to three decimal places. The formatter is applied in addition to any other formatters in the XML definition of this Element Renderer.

#### <span id="page-16-0"></span>**Adding a Flash Styler**

The Caplin Trader framework includes a flash styler that can be inserted into the XML definition of an Element Renderer, as shown in the following example.

```
<rendererDefinitions>
 ...
  <renderer type= ...
     <downstream>
       <transform type="caplin.element.styler.FlashStyler">
         <attribute name="duration" value="500" />
         <attribute name="color-up" value="#286221" />
         <attribute name="color-down" value="#841819" />
         <attribute name="backgroundColor-up" value="#cdefbd" />
         <attribute name="backgroundColor-down" value="#feb3aa" />
       </transform>
 ...
</rendererDefinitions>
```
If this renderer is applied to the cells of a Grid, then the price flashes when the displayed value increases or decreases.

In this case a dark green foreground on a light green background is applied if the value increases, and a dark red foreground on a light red background is applied if the value decreases. Each color is applied for 500 milliseconds, after which the colors return to the default colors.

The formatter is applied in addition to any other formatters in the XML definition of this Element Renderer.

#### <span id="page-16-1"></span>**4.2 Writing your own JavaScript Classes**

The Caplin Trader framework includes a number of JavaScript classes that you can use in your Element Renderer XML definitions. You may however want to write your own JavaScript classes that transform data or that respond to events in a customized way, and include these in your Element Renderer XML definitions.

The following examples show you how to write customized data transforms and event handlers.

**Tip:** The **Caplin Trader API Reference** document (caplin.element package) defines the interfaces that your code must implement when you write a new transform or event handler JavaScript class.

The document also has a section called "Writing your own classes", linked from the "Overview" section, that provides guidance on writing JavaScript classes using the Caplin Trader framework. The section includes guidance on how to implement an interface.

#### <span id="page-16-2"></span>**Creating a new Formatter**

When you write a new formatter class, your JavaScript code must implement the format method of the caplin.element.Formatter interface.

The following is an example of a custom formatter that transforms a value to upper case when the value is a string, and returns the unformatted value otherwise.

```
mybank.element.formatter.UpperCaseFormatter.prototype.format = function(sValue, 
                                                                    mAttributes) {
    return typeof sValue === "string" ? sValue.toUpperCase() : sValue;
}
```
You insert a custom formatter into the XML definition of an Element Renderer as you would for any formatter, by setting the  $type$  attribute of a  $\langle$ transform> tag to the fully qualified name of the implementing JavaScript class.

```
<rendererDefinitions>
 ...
  <renderer type= ...
    <downstream>
      <transform type="mybank.element.formatter.UpperCaseFormatter" />
 ...
</rendererDefinitions>
```
Because this custom formatter does not have any properties that need to be set, the <transform> tag does not have any child <attribute> tags.

#### <span id="page-17-0"></span>**Creating a new Styler**

When you write a new styler class, your JavaScript code must implement the style method of the caplin.element.Styler interface.

The following is an example of a custom styler that adds a CSS class to a control when the trading state is "READY", and removes the CSS class otherwise.

```
mybank.element.styler.PriceStyler.prototype.style = function(sValue, 
                                                         mAttributes, 
                                                         oControl) {
  if (mAttributes["tradingState"] === "READY") {
    oControl.addClass("tradable"); // adds a CSS class
  } else {
    oControl.removeClass("tradable"); // removes a CSS class
 }
}
```
In this case the trading state is determined by the value of "tradingState", which is set in the XML definition of the Element Renderer.

You insert a custom styler into the XML definition of an Element Renderer as you would for any styler, by setting the type attribute of a <transform> tag to the fully qualified name of the implementing JavaScript class.

```
<rendererDefinitions>
 ...
  <renderer type= ...
     <downstream>
       <transform type="mybank.element.styler.PriceStyler">
         <attribute name="tradingState" value="${TRADING_STATE}"/>
       </transform>
 ...
</rendererDefinitions>
```
Because the tradingState property of the custom styler needs to be set, the <transform> tag has a child <attribute> tag that sets the value of "tradingState" to the value of the TRADING STATE field. The  $\frac{1}{2}$  notation indicates that the value of the property is derived from a field.

#### <span id="page-18-0"></span>**Creating a new Handler**

When you write a new handler class, your JavaScript code must implement the onclick method of the caplin.element.Handler interface.

The following is an example of a custom handler that opens a trade ticket if the trading state is "READY" when the end user clicks the value displayed by the Element Renderer.

```
mybank.element.handler.TradeOnClickHandler.prototype.onclick = function(oDomEvent, 
ordener, the contract of \alpha orders \alpha orders \alpha or \alpha or \alpha or \alpha or \alpha or \alpha or \alpha or \alpha or \alpha or \alpha or \alpha or \alpha or \alpha or \alpha or \alpha or \alpha or \alpha or \alpha or \alpha or \alpha or \alpha or \alpha 
                                                                                                          mAttributes) {
   if (mAttibutes["tradingState"] === "READY") {
         // add code here that opens the trade ticket
 }
}
```
In this case the trading state is determined by the value of "tradingState", which is set in the XML definition of the Element Renderer.

You insert a custom handler into the XML definition of an Element Renderer as you would for any handler, by setting the type attribute of a  $\langle$ handler> tag to the fully qualified name of the implementing JavaScript class.

```
<rendererDefinitions>
 ...
  <renderer type= ...
     <control type="caplin.control.basic.TextControl">
       <handler type="mybank.element.handler.TradeOnClickHandler">
         <attribute name="tradingState" value="${TRADING_STATE}"/>
       </handler>
     </control>
 ...
</rendererDefinitions>
```
Because the  $\text{tradingState}$  property of the custom handler needs to be set, the  $\text{Chandler}$  tag has a child <attribute> tag that sets the value of "tradingState" to the value of the TRADING STATE field. The  $\S$ { } notation indicates that the value of the property is derived from a field.

## <span id="page-19-0"></span>**5 Using Element Renderers in your application**

Element Renderers that have been defined in XML can be used in your application in two ways:

- In a Grid, by configuring the XML definition of the Grid.
- Elsewhere in the application, by instantiating the Element Renderer in JavaScript.

#### <span id="page-19-1"></span>**5.1 Using an Element Renderer in a Grid**

When an Element Renderer has been defined in XML, you can use it to render data in the cells of a Grid. To define the Element Renderer that you want to use, set the cellRenderer attribute of the Grid column to the name of the Element Renderer in the XML configuration of the Grid.

In the example below, all Grids that inherit from the FX grid template (gridTemplate id="FX") use the "fx-price" Element Renderer to render data in the "Best Bid" and "Best Ask" columns of the Grid.

```
<templates>
...
  <gridTemplate id="FX">
    <decorators>
 ...
    </decorators>
    <columnDefinitions>
 ...
 <column id="bestbid" 
            cellRenderer="fx-price"
            fields="BestBid" 
            displayName="Best Bid" 
            width="100"/>
     <column id="bestask"
            cellRenderer="fx-price"
            fields="BestAsk" 
            displayName="Best Ask" 
            width="100"/>
  </gridTemplate>
 ...
</templates>
```
The Grid framework manages the life cycle of the Grid and the Element Renderers that are used in the Grid, so there is no need to instantiate the Grid or Element Renderers in JavaScript. When a new Grid is created, the Grid framework creates an Element Renderer instance for each cell in the Grid; when the Grid is deleted, the Grid framework destroys these Element Renderer instances.

In the Reference Implementation of Caplin Trader, Grids are defined in the file *apps/webapps/caplintrader/applications/CaplinTrader/conf/gridDefinitions.xml*.

For further information about how to configure Grids in a Caplin Trader application, see the document **Caplin Trader: Grid XML Configuration Reference**. In particular, the description of the <gridTemplate> tag describes Grid inheritance, and the description of the cellRenderer attribute of the <column> tag discusses the Element Renderer.

#### <span id="page-20-0"></span>**5.2 Using an Element Renderer elswhere in the application**

If you want to use an Element Renderer to render data outside of a Grid, then the life cycle of each Element Renderer instance must be managed in JavaScript by your Caplin Trader application.

This is in contrast to an Element Renderer that is used to render data in the cells of a Grid, where the life cycle of each instance of the Element Renderer is managed by the Grid framework.

To use an Element Renderer to render data outside of a Grid, you must:

- 1. [Create an instance of the Element Renderer](#page-20-1) of the JavaScript.
- 2. <u>[Bind the instance of the Element Renderer](#page-21-0)</u>| 2<sup>d</sup> to an HTML DOM element.
- 3. [Display values](#page-22-0) 2<sup>1</sup> and capture events on the DOM element.

When the Element Renderer instance is no longer needed, your application code must unbind the instance from the HTML DOM element, which frees all resources used by that instance.

The **Caplin Trader API Reference** document (caplin.element package) describes the JavaScript classes that you can use to manage an instance of an Element Renderer in your Caplin Trader application.

#### <span id="page-20-1"></span>**Creating an instance of the Element Renderer**

To create an instance of the Element Renderer you must:

- 1. Identify the type of Element Renderer that you want to instantiate.
- 2. Get a reference to the RendererFactory JavaScript object.
- 3. Create an instance of the Element Renderer by invoking createRenderer() on the RendererFactory object.

The Element Renderer type is defined by the type attribute of the <renderer> tag in the XML definition of the Element Renderer. In the Reference Implementation of Caplin Trader, Element Renderers are defined in the file *apps/webapps/caplintrader/applications/CaplinTrader/conf/rendererDefinitions.jsp*.

The example code below shows you how to instantiate an instance of the " $fx$ -price" Element Renderer.

```
var sRendererType = "fx-price";
// Get a reference to a RendererFactory object
var oRendererFactory = caplin.element.ElementFactory.getRendererFactory();
// Create the Element Renderer instance
var oRenderer = oRendererFactory.createRenderer(sRendererType);
```
When you have completed these steps, the Element Renderer instance is ready to be bound to a DOM element.

#### <span id="page-21-0"></span>**Binding an instance of the Element Renderer**

Element Renderers created by the Renderer Factory implement the caplin.element. RendererFramework interface. This interface has methods that bind and unbind Element Renderer instances to DOM elements (see the **Caplin Trader API Reference** for a description of this interface).

To bind an instance of an Element Renderer you must:

- 1. Get the identity of the DOM element where you want to render data (the element must already exist).
- 2. Create the HTML for the Element Renderer instance inside the DOM element.
- 3. Bind (attach) the Element Renderer instance to the DOM element.
- 4. Set the name and namespace of the Element Renderer instance.

The example code below shows you how to bind an instance of an Element Renderer to the DOM element BID\_PRICE\_HOLDER.

```
// Get the identity of the DOM element
var ePriceHolder = document.getElementById("BID_PRICE_HOLDER");
// Create the HTML for the renderer instance inside the DOM elemnt
ePriceHolder.innerHTML = oRenderer.createHtml();
// Bind the renderer instance to the DOM element
oRenderer.bind(ePriceHolder);
// Set the name and namespace of the renderer instance
oRenderer.setName("BID_PRICE");
oRenderer.setNamespace("/FX/GBPUSD");
```
You must set the name and namespace of the Element Renderer instance to the name of the field (BID\_PRICE) and instrument (/FX/GBPUSD) that is rendered, so that event handlers can access this information. For example, if you have an event handler that handles onclick events, then the event handler can invoke getname() and getnamespace() on the Element Renderer instance to determine the name of the field and instrument that the event relates to.

When you have completed these steps, the Element Renderer instance is ready to display data and capture events.

#### <span id="page-22-0"></span>**Displaying values**

Element Renderers created by the Renderer Factory implement the caplin.element. RendererFramework interface. This interface has methods that determine the values that are displayed by an Element Renderer instance (see the **Caplin Trader API Reference** for a description of this interface).

Below we look at two different ways in which your code can use the same Element Renderer to display a price in a custom dialog. In each case the Element Renderer will:

- Display a price to a specified number of decimal places.
- Flash according to price movement.
- Apply CSS styling according to the tradable state of the price. ۰

The example XML that defines the Element Renderer is reproduced below, and described in detail in [Defining an Element Renderer in XML](#page-8-0) 7 .

**XML that defines the example Element Renderer**

```
<rendererDefinitions>
 ...
   <renderer type="fx-price">
     <control type="caplin.control.basic.TextControl">
       <handler name="mybank.element.handler.TradeOnClickHandler"/>
     </control>
     <downstream>
       <transform name="caplin.element.formatter.NullValueFormatter">
         <attribute name="nullValue" value=""/>
      \langle/transform>
       <transform name="caplin.element.formatter.DecimalFormatter">
         <attribute name="DP" value="${DP} default="4" />
       </transform>
       <transform name="caplin.element.styler.FlashStyler" 
         <attribute name="duration" value="500"/>
         <attribute name="color-up" value="#286221"/>
         <attribute name="color-down" value="#841819"/>
         <attribute name="backgroundColor-up" value="#cdefbd"/>
         <attribute name="backgroundColor-down" value="#feb3aa"/> 
       </transform>
       <transform name="mybank.element.styler.PriceStyler" 
<attribute name="recordStatus" value="${RTTP.RECORD STATUS}" />
 <attribute name="tradableState" value="${TRADABLE}" />
         <attribute name="class-tradable" value="tradablePrices" />
         <attribute name="class-stale" value="stale" />
         <attribute name="class-tradablestale" value="tradablestale" />
      </transform>
     </downstream>
  </renderer>
</rendererDefinitions>
```
#### **Option 1: invoke setValue() – set the displayed value**

One way to render a value is to invoke setValue() on the Element Renderer instance.

First <u>[create an instance](#page-20-1)</u> l 19 of the Element Renderer, and then <u>[bind that instance](#page-21-0)</u> l 20 to the DOM element of the custom dialog.

```
// create instance of the fx-price renderer
var oRendererFactory = caplin.element.ElementFactory.getRendererFactory();
var oRenderer = oRendererFactory.createRenderer("fx-price");
// bind renderer to custom dialog
var ePriceHolder = document.getElementById("BID_PRICE_HOLDER");
ePriceHolder.innerHTML = oRenderer.createHtml();
oRenderer.bind(ePriceHolder);
oRenderer.setName("BID_PRICE");
oRenderer.setNamespace("/FX/GBPUSD");
```
In this case an instance of the "fx-price" Element Renderer is created and bound to the DOM element "BID PRICE HOLDER".

Now invoke setValue() on the Element Renderer instance, passing in the value that you want to render.

```
// set renderer value directly
var sBidPrice = "1.4932";
oRenderer.setValue(sBidPrice);
```
In this case 1.4932 is rendered in the custom dialog. The value is rendered to four decimal places because 4 is the default value of the decimal formatter in the Element Renderer XML definition.

```
<transform name="caplin.element.formatter.DecimalFormatter">
  <attribute name="DP" value="${DP}" default="4" />
```
#### **Option 2: invoke updateFields() – update multiple fields at the same time**

Another way to render a value is to invoke updateFields() on the Element Renderer instance, passing in name/value pairs for the fields that you want to update.

First <u>[create an instance](#page-20-1)</u> | 19 of the Element Renderer, and then <u>[bind that instance](#page-21-0)</u> | 20 to the DOM element of the custom dialog.

```
// create instance of the fx-price renderer
var oRendererFactory = caplin.element.ElementFactory.getRendererFactory();
var oRenderer = oRendererFactory.createRenderer("fx-price", ["BidPrice"]);
// bind renderer to custom dialog
var sHtml = oRenderer.createHtml();
var ePriceHolder = document.getElementById("BID_PRICE_HOLDER");
ePriceHolder.innerHTML = oRenderer.createHtml();
oRenderer.bind(ePriceHolder);
oRenderer.setName("BID_PRICE");
oRenderer.setNamespace("/FX/GBPUSD");
```
In this case an instance of the "fx-price" Element Renderer is created that renders values from the "BidPrice" field. The instance is bound to the DOM element "BID\_PRICE\_HOLDER".

Now invoke updateFields() on the Element Renderer instance, passing in name/value pairs for the fields that you want to update. Field names for each transform are specified in the Element Renderer XML definition, while the field that is rendered is specified in the call to createRenderer(), as shown in the example code above.

```
// set renderer value indirectly, through field names
var mFields = { "BidPrice": "1.4932", 
                 "DP": 3, 
                 "TRADABLE_STATE": true, 
                 "RECORD_STATUS": 3 };
oRenderer.updateFields(mFields);
```
In this case 1.493 is rendered in the custom dialog. The value is rendered to three decimal places because the "DP" field is set to 3 when updateFields() is invoked. In the XML definition of the Element Renderer, the "DP" field (value=" $$$ {DP}") is specified as holding the value that sets the number of decimal places property (name="DP") of the decimal formatter.

```
<transform name="caplin.element.formatter.DecimalFormatter">
   <attribute name="DP" value="${DP}" default="4" />
```
# <span id="page-25-0"></span>**6 Glossary of terms and acronyms**

This section contains a glossary of terms, acronyms, and abbreviations, used in this document.

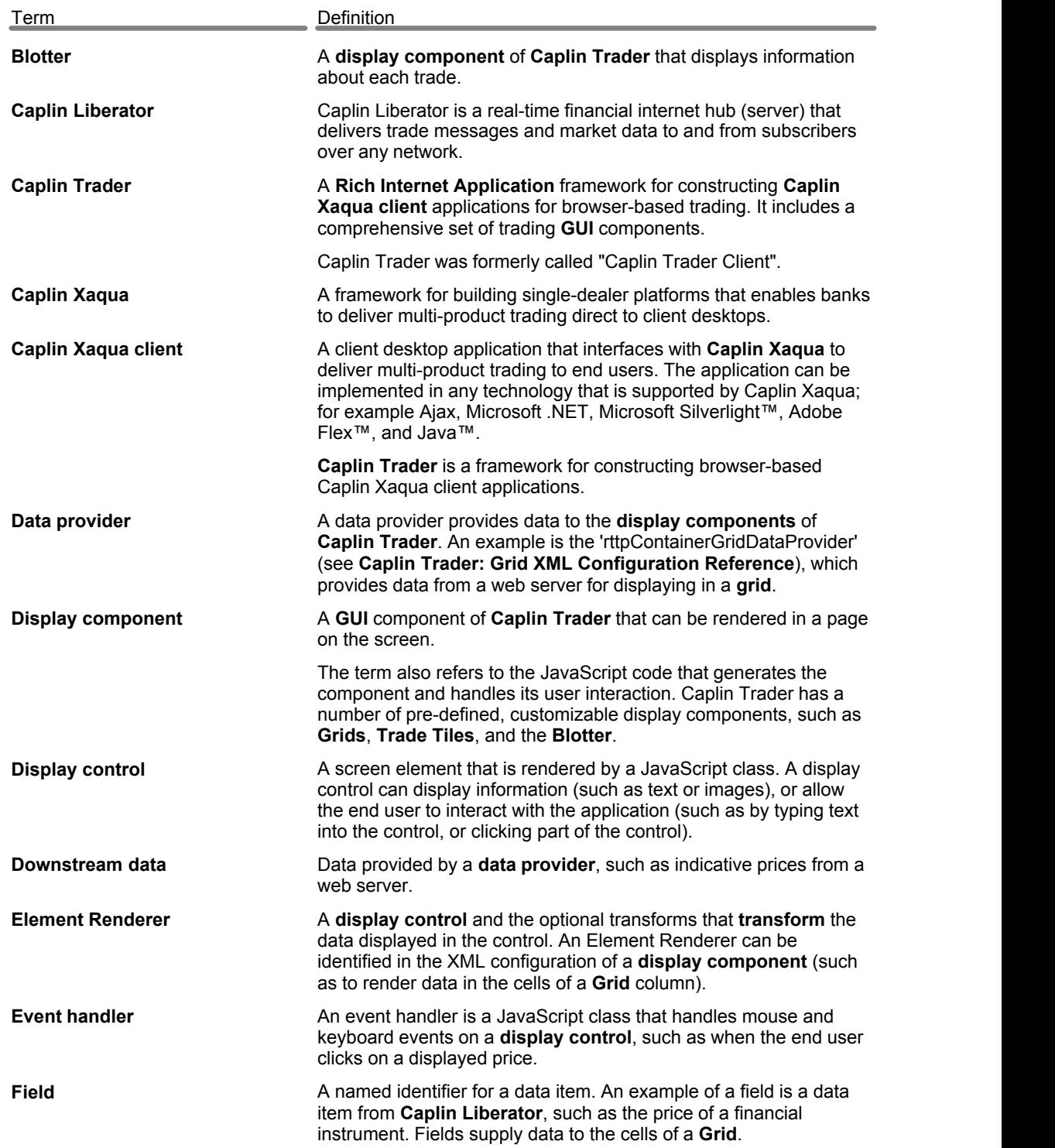

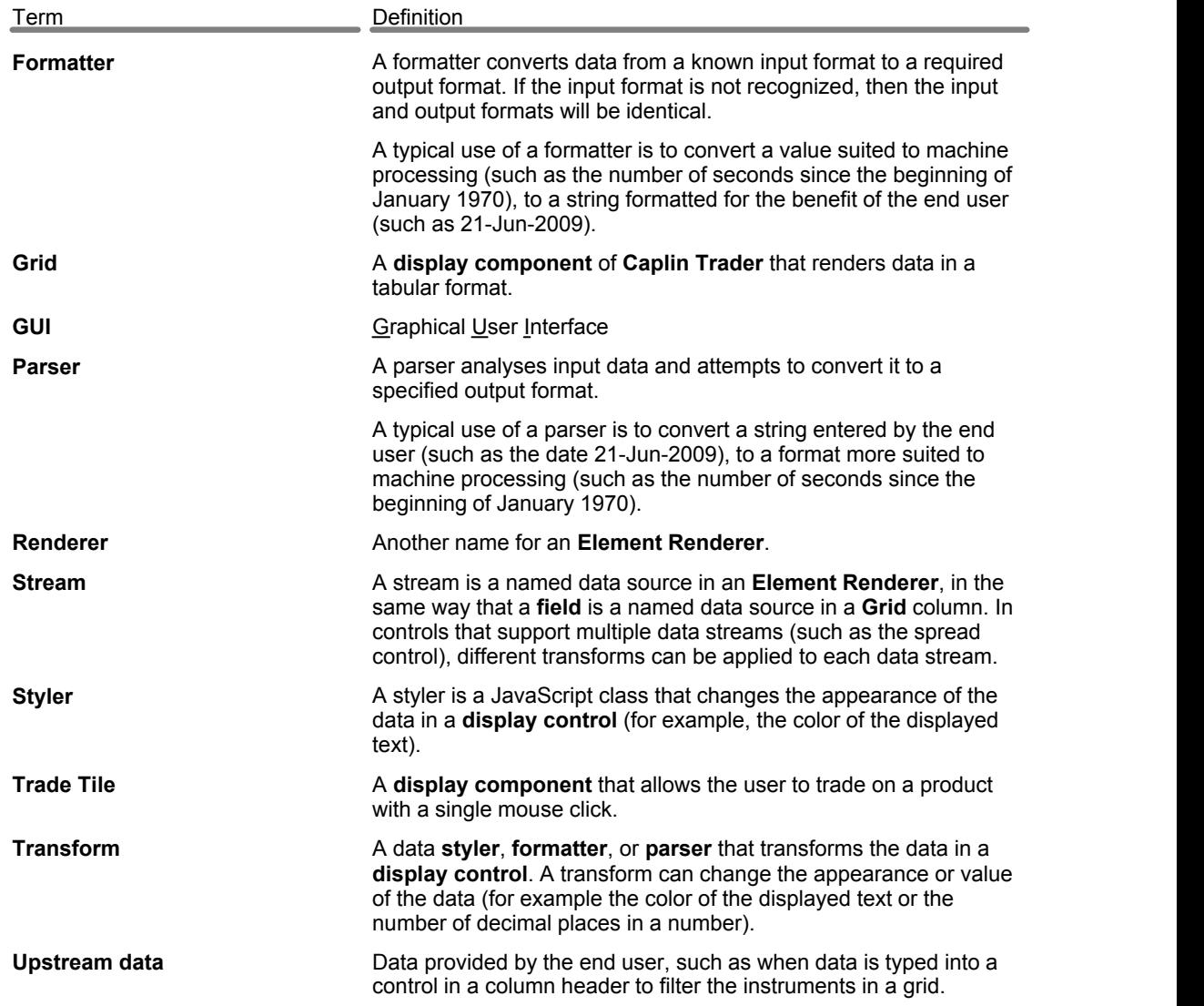

Single-dealer platforms for the capital markets

# **CAPLIN**

### **Contact Us**

Caplin Systems Ltd **www.caplin.com** Triton Court 14 Finsbury Square London EC2A 1BR Telephone: +44 20 7826 9600 Fax: +44 20 7826 9610

The information contained in this publication is subject to UK, US and international copyright laws and treaties and all rights are reserved. No part of this publication may be reproduced or transmitted in any form or by any means without the written authorization of an Officer of Caplin Systems Limited.

Various Caplin technologies described in this document are the subject of patent applications. All trademarks, company names, logos and service marks/names ("Marks") displayed in this publication are the property of Caplin or other third parties and may be registered trademarks. You are not permitted to use any Mark without the prior written consent of Caplin or the owner of that Mark.

This publication is provided "as is" without warranty of any kind, either express or implied, including, but not limited to, warranties of merchantability, fitness for a particular purpose, or non-infringement.

This publication could include technical inaccuracies or typographical errors and is subject to change without notice. Changes are periodically added to the information herein; these changes will be incorporated in new editions of this publication. Caplin Systems Limited may make improvements and/or changes in the product(s) and/or the program(s) described in this publication at any time.

This publication may contain links to third-party web sites; Caplin Systems Limited is not responsible for the content of such sites.

**Caplin Trader 1.5: How To Create And Use Element Renderers, April 2010, Release 1**